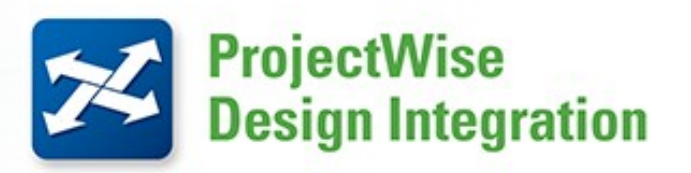

# **CONNECT Edition Update 2**

A Guide to the ProjectWise Rules Engine including Enhancements

# BENTLEY SYSTEMS (UK) LTD.

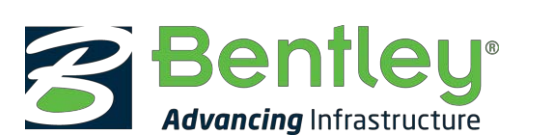

ProjectWise CONNECT Edition - Rules Engine Guide V1.0 (A4).docx

# <span id="page-1-0"></span>**Document & System History**

## <span id="page-1-1"></span>**Document Version Information**

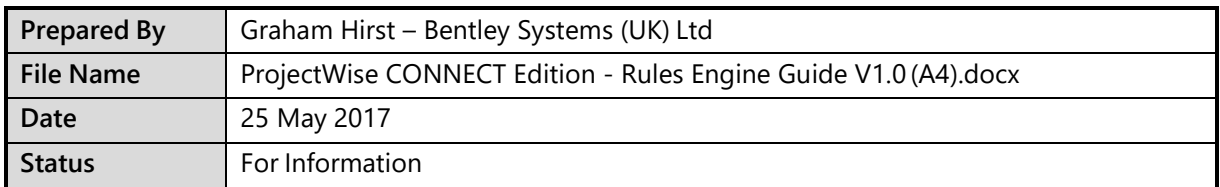

# <span id="page-1-2"></span>**Document History**

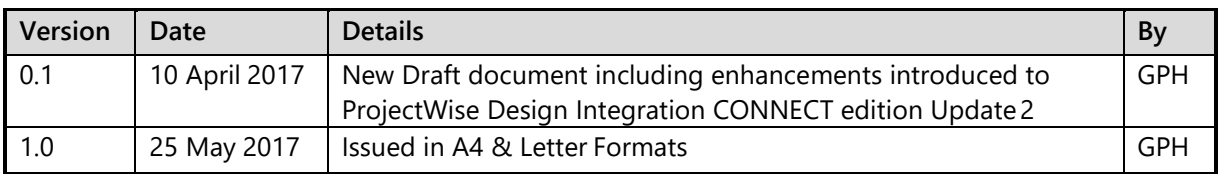

# <span id="page-2-0"></span>**Table of Contents**

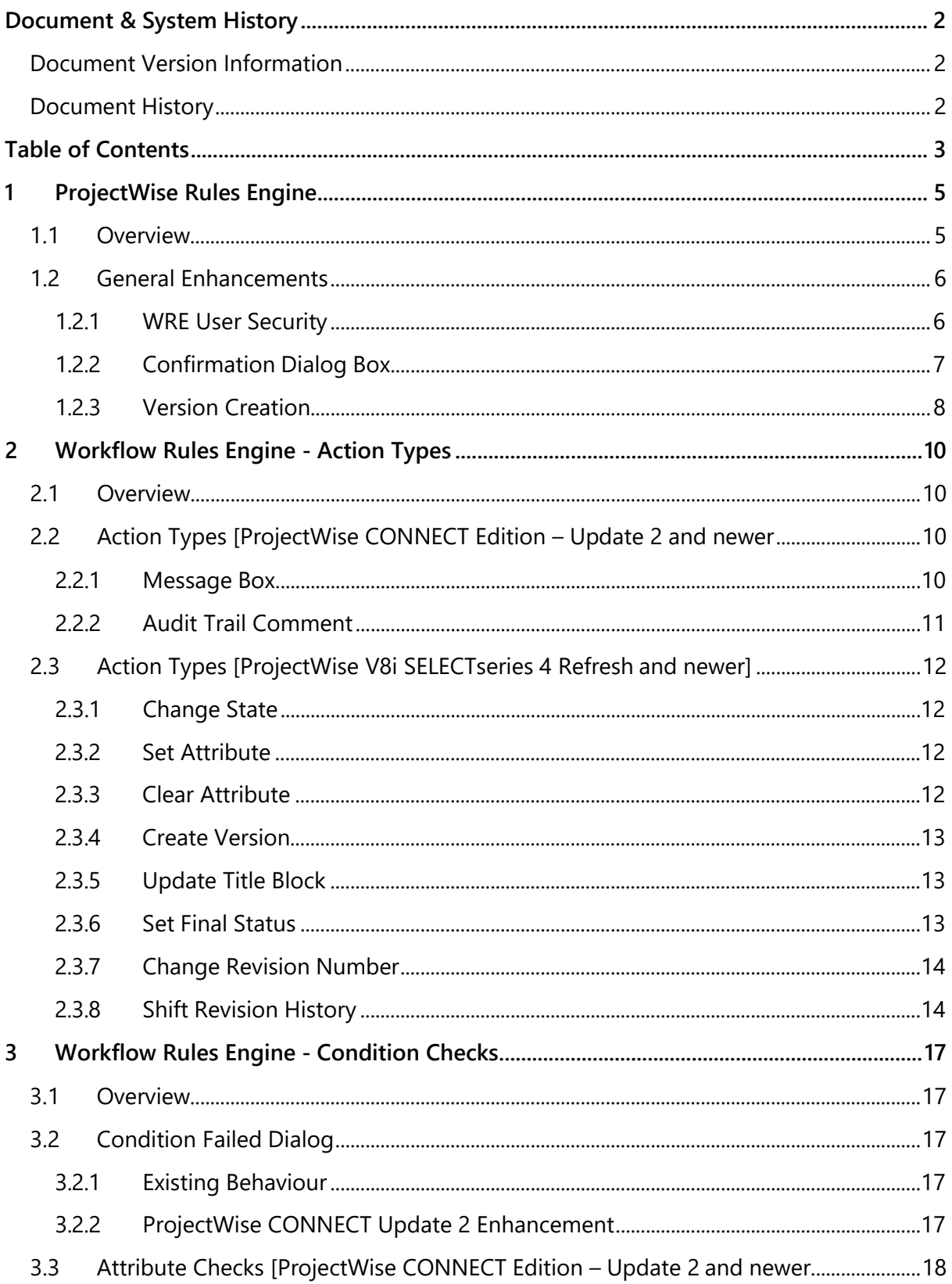

# **Bentley®**

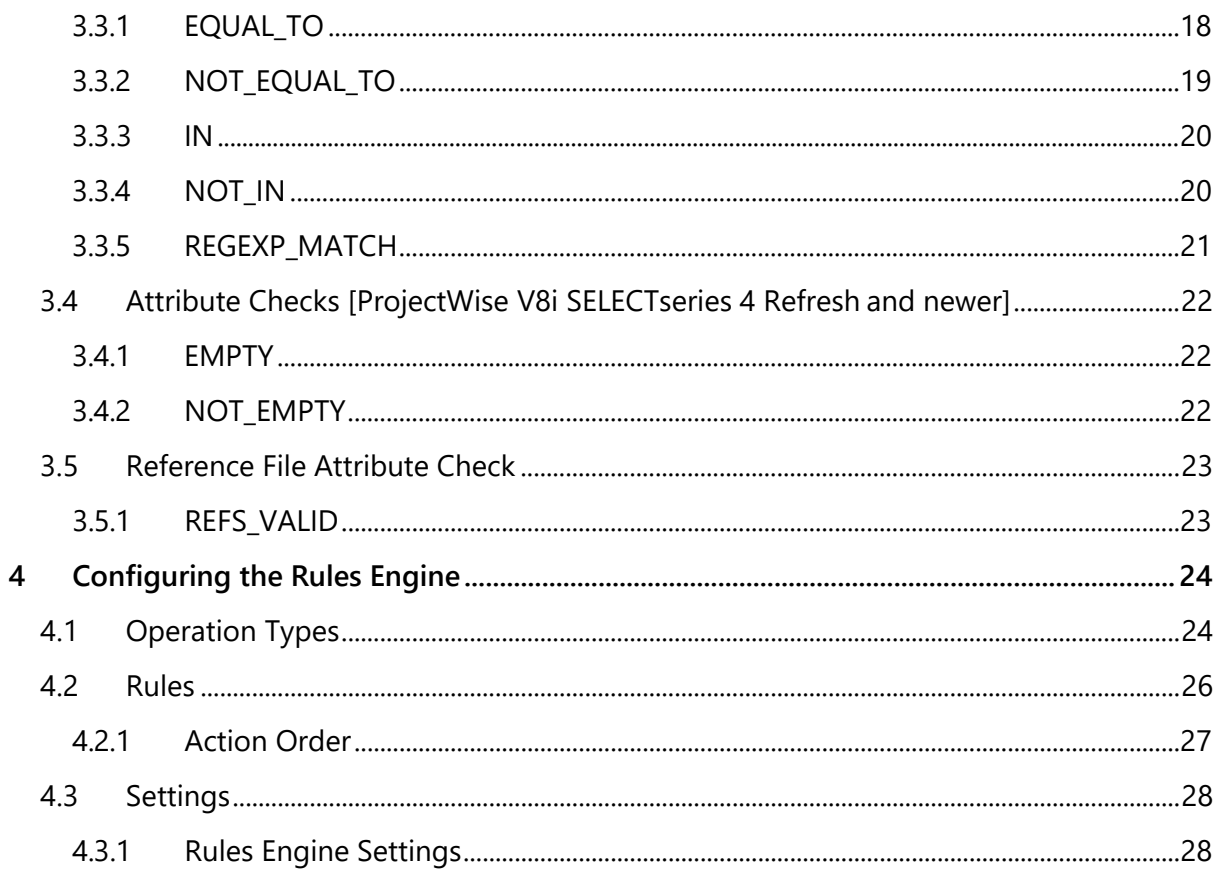

# <span id="page-4-0"></span>**1 ProjectWise Rules Engine**

### <span id="page-4-1"></span>**1.1 Overview**

The ProjectWise Workflow Rules Engine (WRE) is a ProjectWise Explorer extension which was introduced with ProjectWise V8*i* (SELECTseries 4) Refresh Edition. It has been enhanced for ProjectWise CONNECT Edition – Update 2.

WRE allows ProjectWise administrators to configure document processing actions for each state in a workflow and allows the implementation of non-linear workflows. In addition, it allows the use of non-standard version strings, and the ability to increment them automatically. Finally, drawing version history attributes can be added to an environment which can be maintained automatically to update issue attributes or tags in a drawing sheet.

Workflow rules are imported through the Rules Engine node in ProjectWise Administrator. The WRE system user credentials are no longer stored in the Rules Matrix sheet, but are configured in the Rules Engine Node in ProjectWise Administrator.

Any user who has the Workflow Rules Engine extension installed in ProjectWise Explorer will be able to use the rules, assuming they also have access to the documents and workflows that are using the rules.

WRE is configured to work with specific user-assigned workflows and it overrides the standard ProjectWise workflow state-change commands and displays user-defined operations in the ProjectWise document Change State menu.

- The WRE is only enabled for specific workflows as defined by the configuration settings. Any workflow that is not enabled for WRE will behave as a default ProjectWise workflow.
- When enabled, an Operation is the user-defined command that replaces the standard ProjectWise state change commands **Next**, **Previous** and **Change**. When selected, the Operation triggers a Rule with a confirmation dialog.

**NOTE: Whilst enabling the Rules Engine overrides or disables some standard ProjectWise commands such as New Version and the State Change commands, a user must have the relevant ProjectWise rights to carry out these actions for WRE to work if these actions are configured.**

- A Rule is a defined set of Actions configured to run in a specific, sequential, order.
- An Action is a specific ProjectWise task that may be carried out on the document or one of its environment attributes. A library of built in actions is provided with the Rules Engine.
- One or more Condition checks may be run on the document before the actions are triggered of a specific Rule.
- Rules and their Actions are defined and managed in an Excel spread sheet (Rules Matrix) and imported into ProjectWise Administrator.

### <span id="page-5-0"></span>**1.2 General Enhancements**

#### <span id="page-5-1"></span>**1.2.1 WRE User Security**

#### **1.2.1.1 Overview**

There are two ProjectWise system users that are used in conjunction with the Workflow Rules Engine:

**Super User** – This is the ProjectWise account used for actions marked on the Rules tab as requiring a "super user" (Super User=TRUE). This is a user with elevated rights over normal users to allow actions to be carried out if the user running the operation does not have permission to do so.

For example, with the Super User setting an attribute may be set, even though the user does not have write access to the document in the current state. When such an action occurs, Audit Trail will show the Super User as the user who carried out the action.

**Rollback User** - This is the ProjectWise account used for rolling back failed operations.

Both users must be a member of the Administrators group in ProjectWise.

#### **1.2.1.2 Enhancement**

Previously, both user's credentials have been defined in the Settings Tab of the Rules Matrix sheet and were imported and validated during each import of the rules.

Now the users must be set in the properties of the Rules Engine node of the ProjectWise Administrator. This only needs to be done once, unless the user's credentials are changed. The username and password need to be entered for each user, and ProjectWise will validate both the password and whether the user is a member of the Administrator Group.

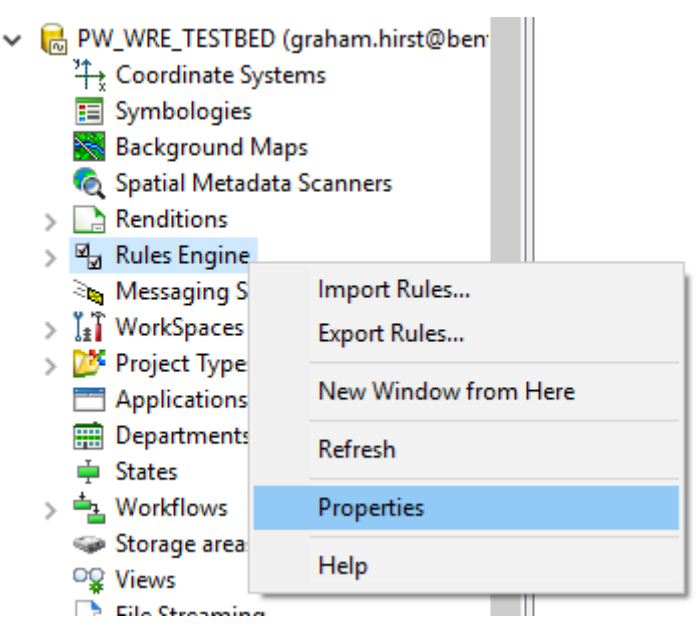

**Select Rules Engine > Properties to addusers...**

# **Bentley®**

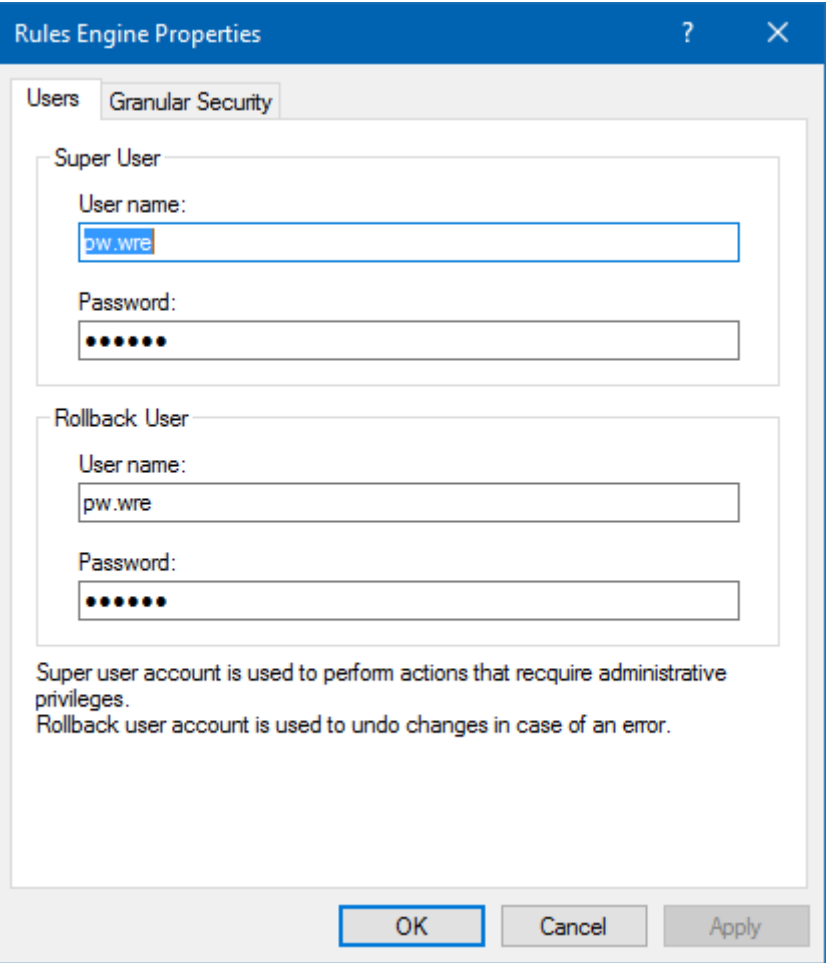

**Adding Users to the Rules Engine Properties**

#### <span id="page-6-0"></span>**1.2.2 Confirmation Dialog Box**

#### **1.2.2.1 Existing Behaviour**

When an Operation triggers a Rule, the user is presented with a confirmation dialog box such as follow:

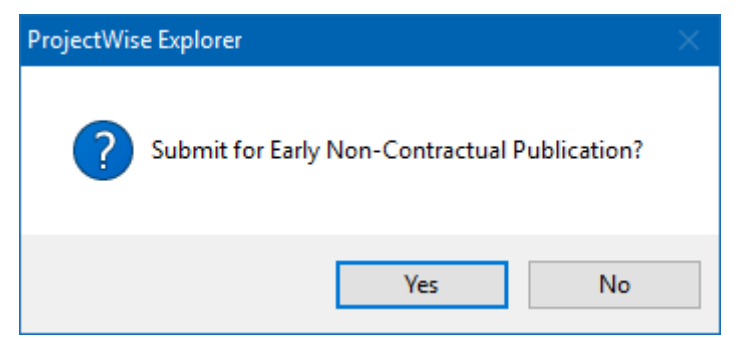

To carry on with the Operation, the user clicks **Yes***.* To cancel the Operation and do nothing, the user selects **No***.* The message presented is configurable depending on the defined operation.

#### **1.2.2.2 Enhancement – No Actions Dialog Box**

If an operation has no actions, a message dialog box is displayed with the Prompt message:

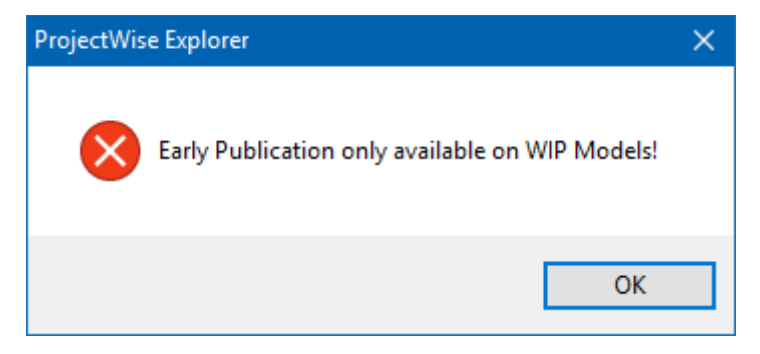

There is no longer a need to run a dummy action such as clearing an unused attribute to suppress an error message that no actions have been defined.

#### <span id="page-7-0"></span>**1.2.3 Version Creation**

#### **1.2.3.1 Current Behaviour**

The default ProjectWise New > Version command is disabled for any documents that are in a workflow that is configured to use the Rules Engine. This is because typically, the version creation process involves other WRE actions such as changing document state andmodifying the revision/version string.

#### **1.2.3.2 Enhancement**

It is now possible to enable Manual Versioning for one or more WRE configured workflows. This is done by means of a new setting, **MANUAL\_VERSION\_WORKFLOWS**, and the Value is set to the name or names of each workflow that needs manual versioning enabled.

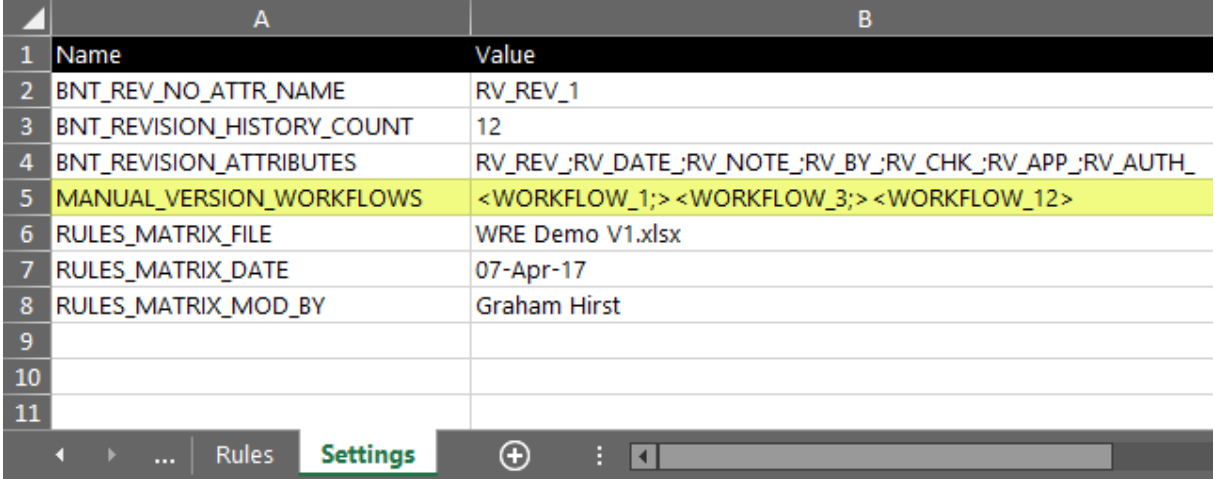

#### **Specified Workflows enabled for Manual Versioning**

# **Bentley®**

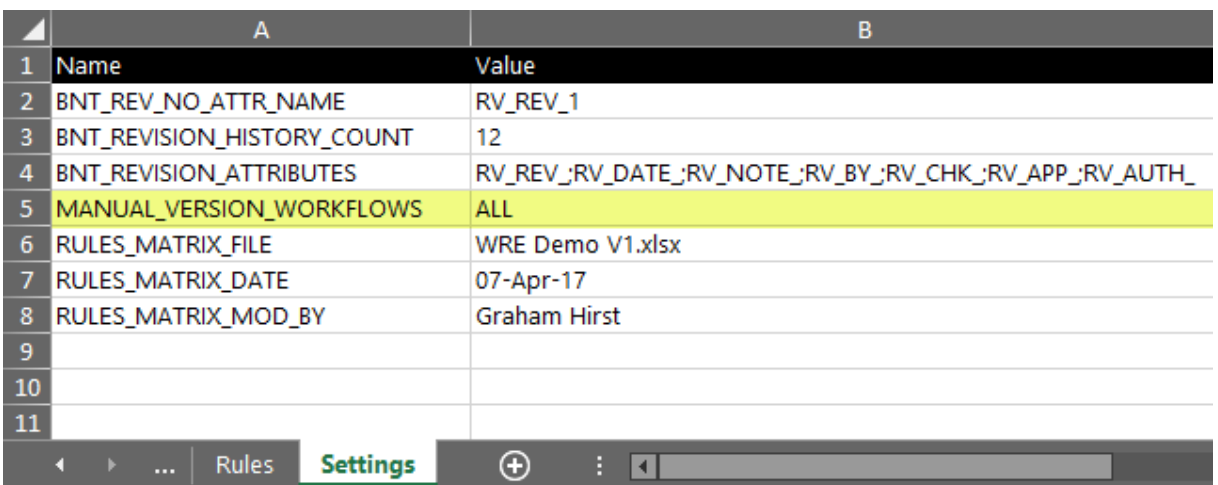

#### **All Workflows enabled for Manual Versioning**

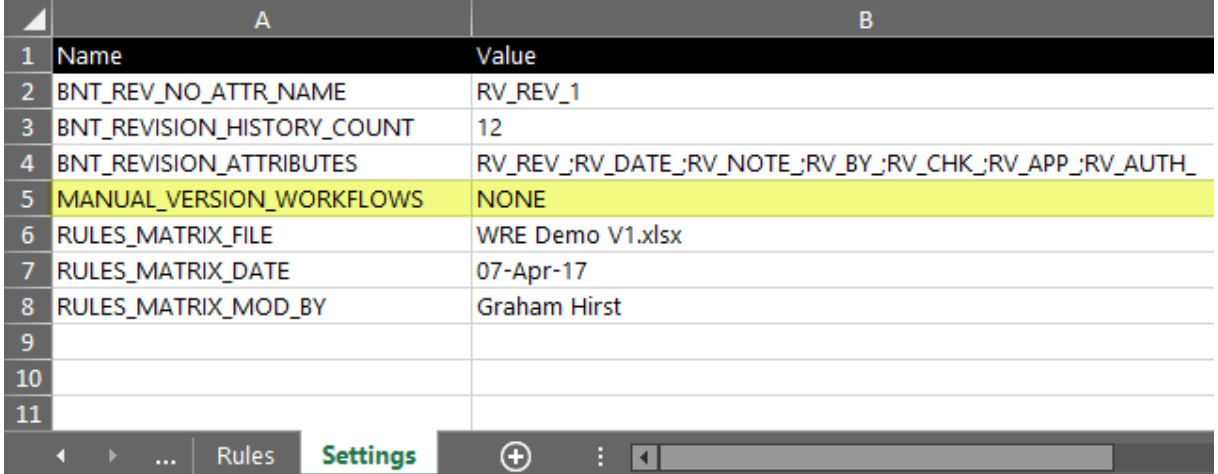

#### **NO Workflows enabled for Manual Versioning (DefaultBehavior)**

# <span id="page-9-0"></span>**2 Workflow Rules Engine - Action Types**

### <span id="page-9-1"></span>**2.1 Overview**

In ProjectWise, each Workflow has a unique name. Therefore, the combination of Workflow, State, and Operation is also unique, i.e. if you select the Operation **Advance** in the first State, e.g. **Work in Progress**, of a Workflow this is a unique occurrence to which we assign a Rule. Only one combination of Workflow, State, and Operation will trigger a specific Rule.

Each Rule is assigned one or more sequential Actions. These actions are run on the document or documents the user has selected before choosing the required Operation.

A Rule is not run unless one or more optional Conditions are satisfied. These are detailed in section [3.](#page-16-0)

## <span id="page-9-2"></span>**2.2 Action Types [ProjectWise CONNECT Edition – Update 2 and newer**

The ProjectWise Rules Engine comes with a predefined list of Actions which can be used to make user-defined Rules. The following actions have been added to ProjectWise CONNECT Edition – Update 2.

#### <span id="page-9-3"></span>**2.2.1 Message Box**

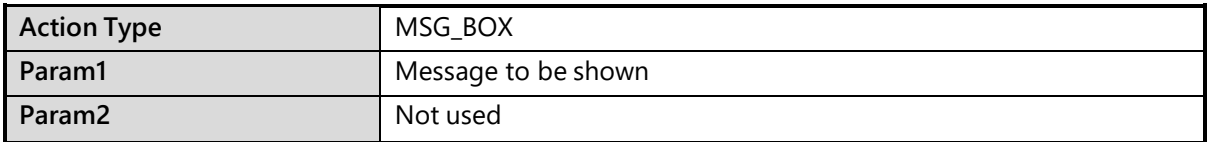

This Action shows a message box with the text specified in Param1.

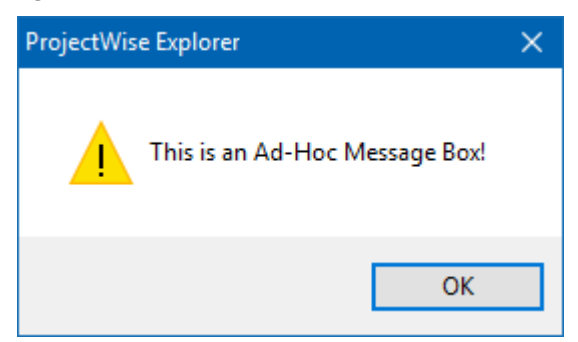

When the user clicks OK, the box closes, and the next Action in the Rule is run.

#### <span id="page-10-0"></span>**2.2.2 Audit Trail Comment**

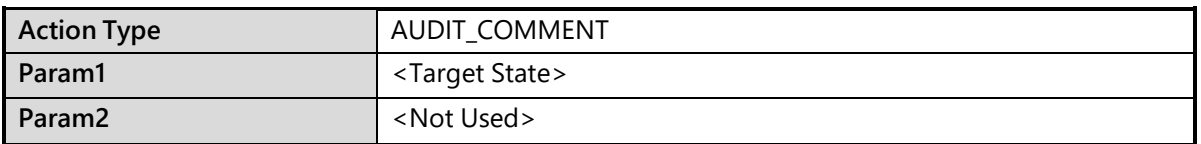

This action presents the audit comment prompt and saves the entered comment in the audit trail for the document processed. (Comment is added only if 'OK' button is pressed indialog).

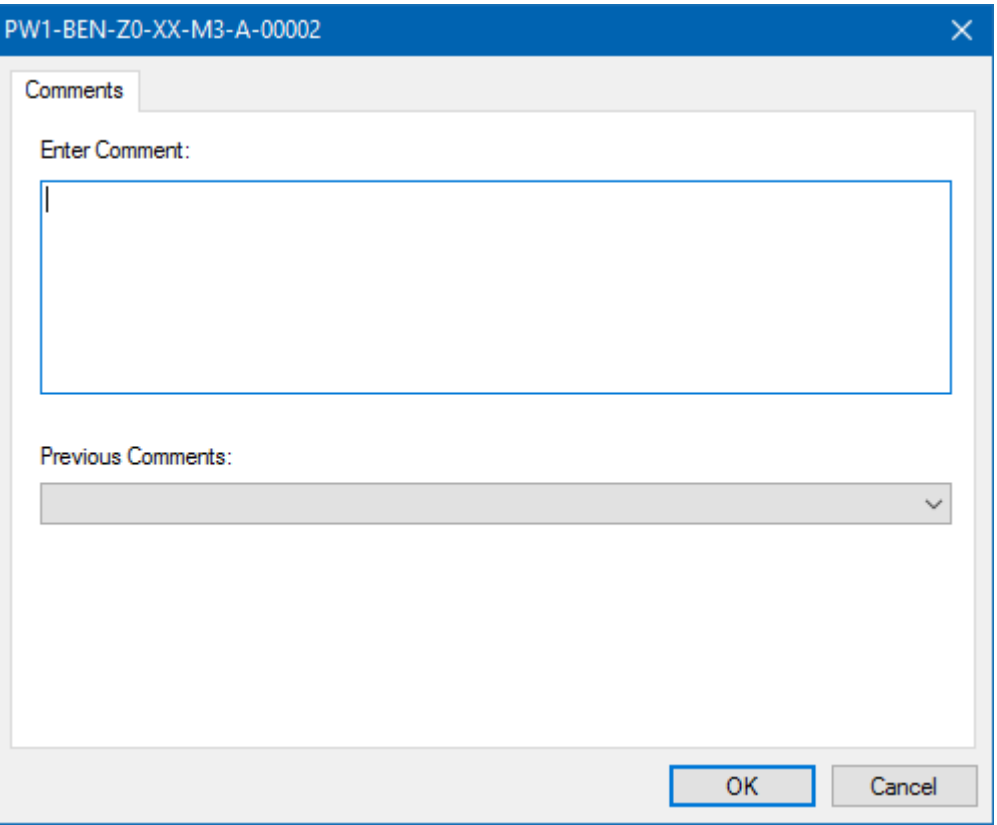

This action overcomes the original limitation of WRE where the standard Audit Comment dialog was suppressed when running workflows with defined rules.

# <span id="page-11-0"></span>**2.3 Action Types [ProjectWise V8i SELECTseries 4 Refresh andnewer]**

#### <span id="page-11-1"></span>**2.3.1 Change State**

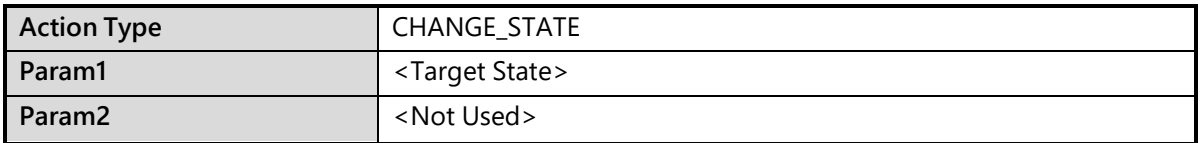

This action is used to change the workflow state of the selected document. The target stateis defined in Parameter 1. This action will invoke the ProjectWise Messaging agent rules if defined.

Non-linear State changes are supported so that states may be 'jumped' unlike default ProjectWise where the document passes through each state on the way to a new one if the Change option is used.

#### <span id="page-11-2"></span>**2.3.2 Set Attribute**

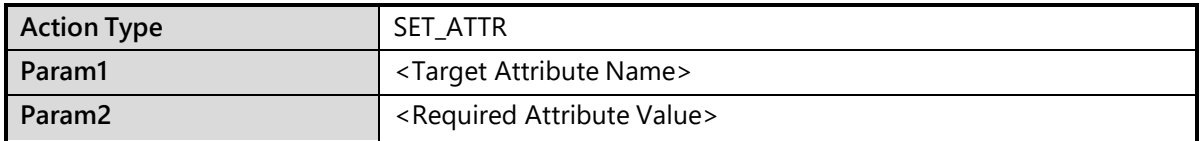

This action is used to set the value of an attribute of the selected document. The target attribute name is stored in Parameter 1, and the required value in Parameter 2.

#### <span id="page-11-3"></span>**2.3.3 Clear Attribute**

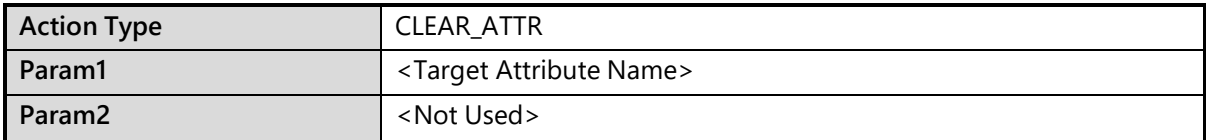

This action is used to clear the value of an attribute of the selected document. The target attribute name is stored in Parameter 1.

#### <span id="page-12-0"></span>**2.3.4 Create Version**

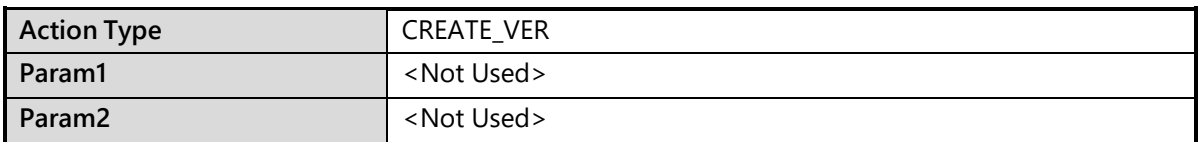

This action is used to create a new version of the selected document.

A user needs Create Version rights to run a rule with the CREATE\_VER action enabled otherwise they will receive the following message:

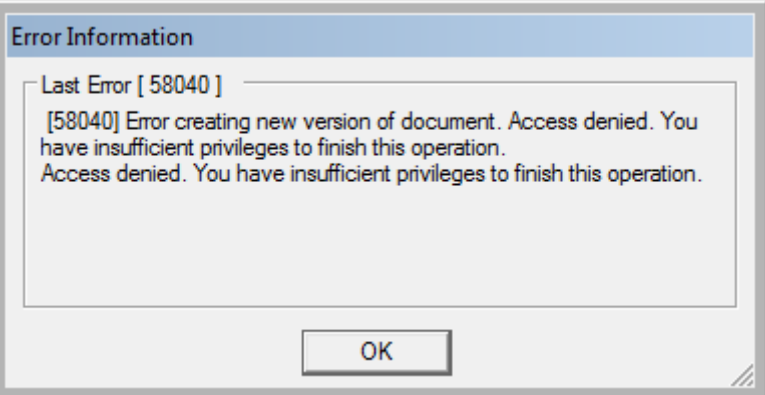

#### <span id="page-12-1"></span>**2.3.5 Update Title Block**

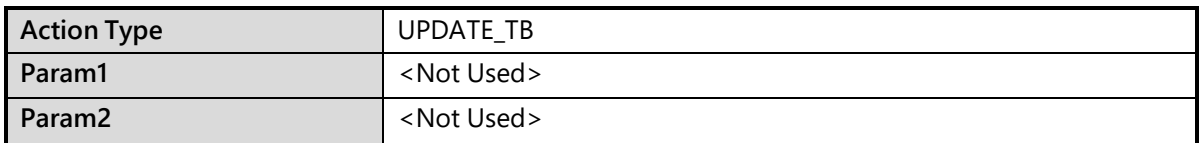

This action is used to silently check out and check in a cad file to update the file's embedded title block if used. If the user does not have file write access at this point the update will fail. In this case the Super User setting should be used.

UPDATE\_TB relies on ProjectWise being correctly configured for Attribute Exchange.

#### <span id="page-12-2"></span>**2.3.6 Set Final Status**

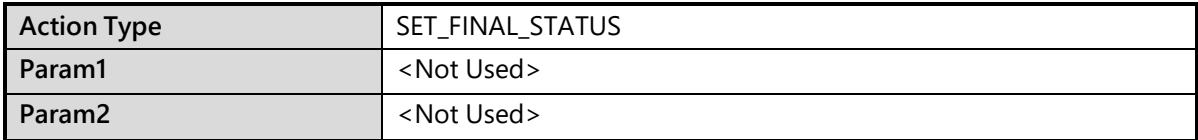

This action locks the selected document(s) down with Final Status. There is no action to remove Final Status as all standard ProjectWise commands are disabled for a Final Status document, including Change State which is required for WRE Operations. Documents locked with Final Status must have Final Status manually removed before any other operation can be carried out on it.

#### <span id="page-13-0"></span>**2.3.7 Change Revision Number**

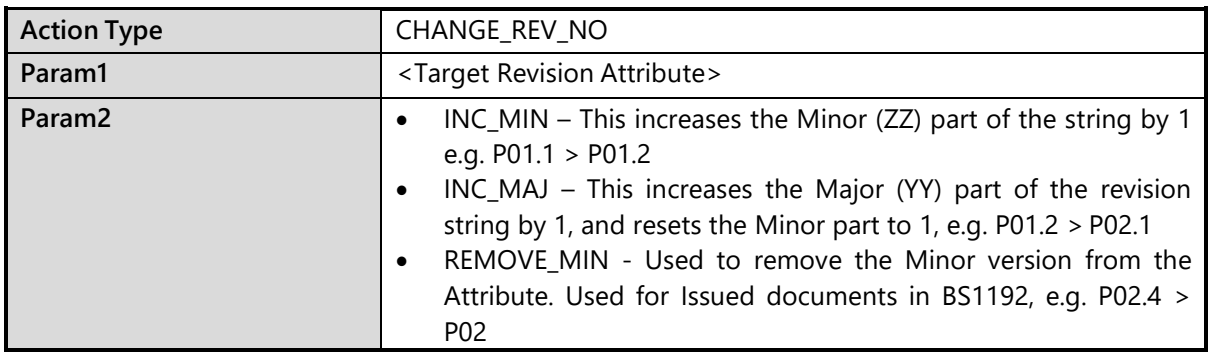

Traditionally ProjectWise has had the ability to automatically handle version strings in the form of A, B, C, etc. or 1, 2, 3, etc. Manual manipulation of the version strings was also supported.

With the introduction of the ProjectWise Rules Engine, it is now possible to handle automatic version string control. The default supported format when using the Rules Engine out of the box is XYY.ZZ where:

#### **X = prefix letter.**

#### **YY – Numerical Revision (Major)**

#### **ZZ – Numerical Version (Minor)**

This action is used to change the Revision string of the selected document. The target attribute is defined in Parameter 1. The change action is defined in Parameter 2.

The ProjectWise native Version attribute may be synchronised with the custom revision attribute if required for any document that is in a workflow that is configured to use the Rules Engine.

<span id="page-13-1"></span>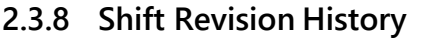

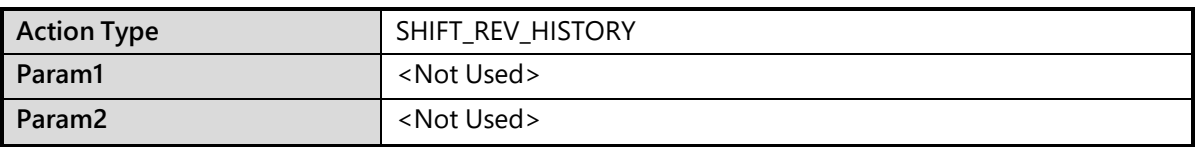

In addition to the ability to manage automated revisioning PWRE offers the ability tomanage revision history attributes in the document environment. As each new version is created, the current revision attributes such as Revision, revision Note, Created By, Created Date, Approved By, etc. can by archived by moving them to Read Only attributes on the same interface. These archived attributes can be synchronized to a Revision Title block using ProjectWise Attribute Exchange rules.

# **Bentley®**

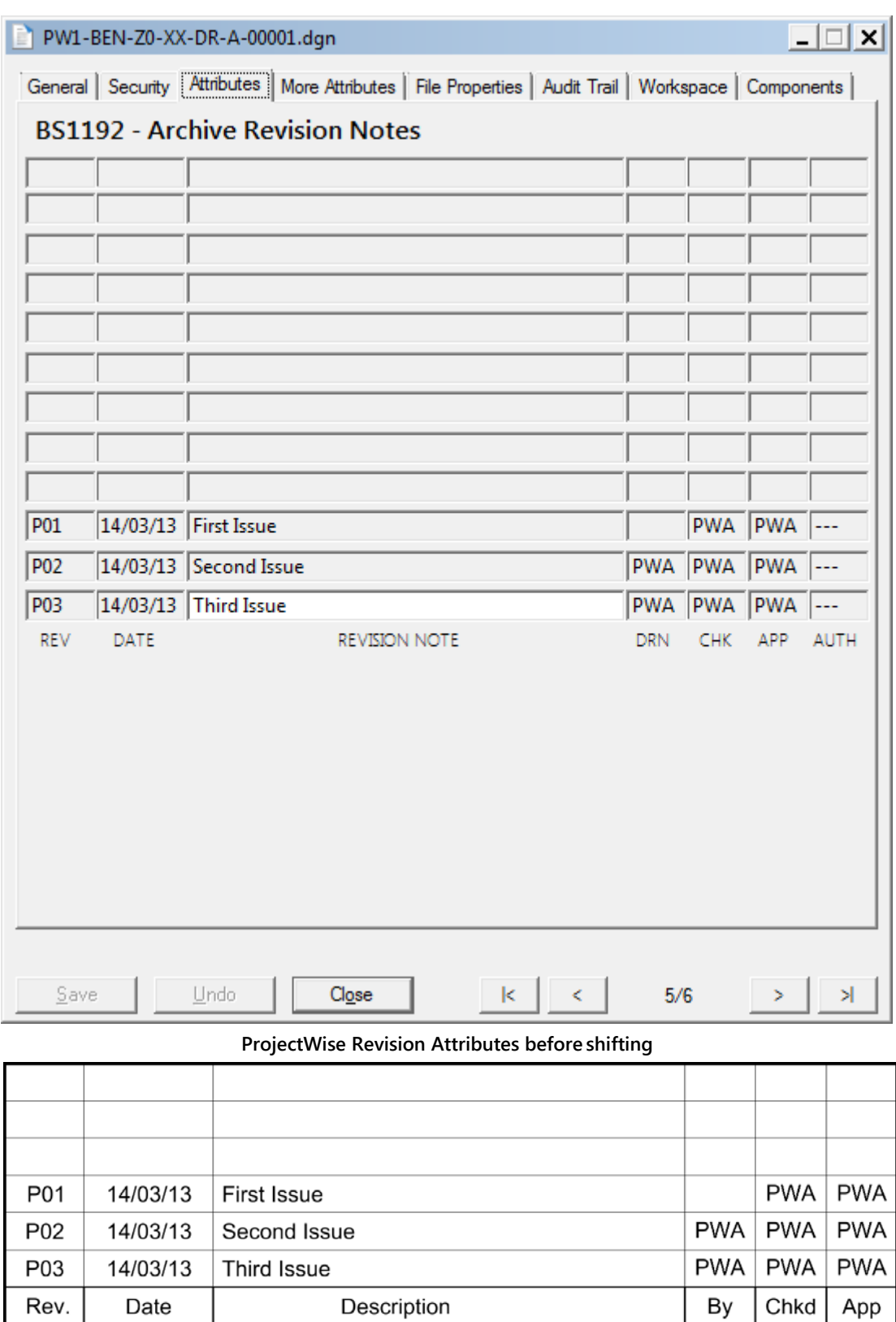

**Title Block Revision Tags/Attributes before shifting**

# **Bentley®**

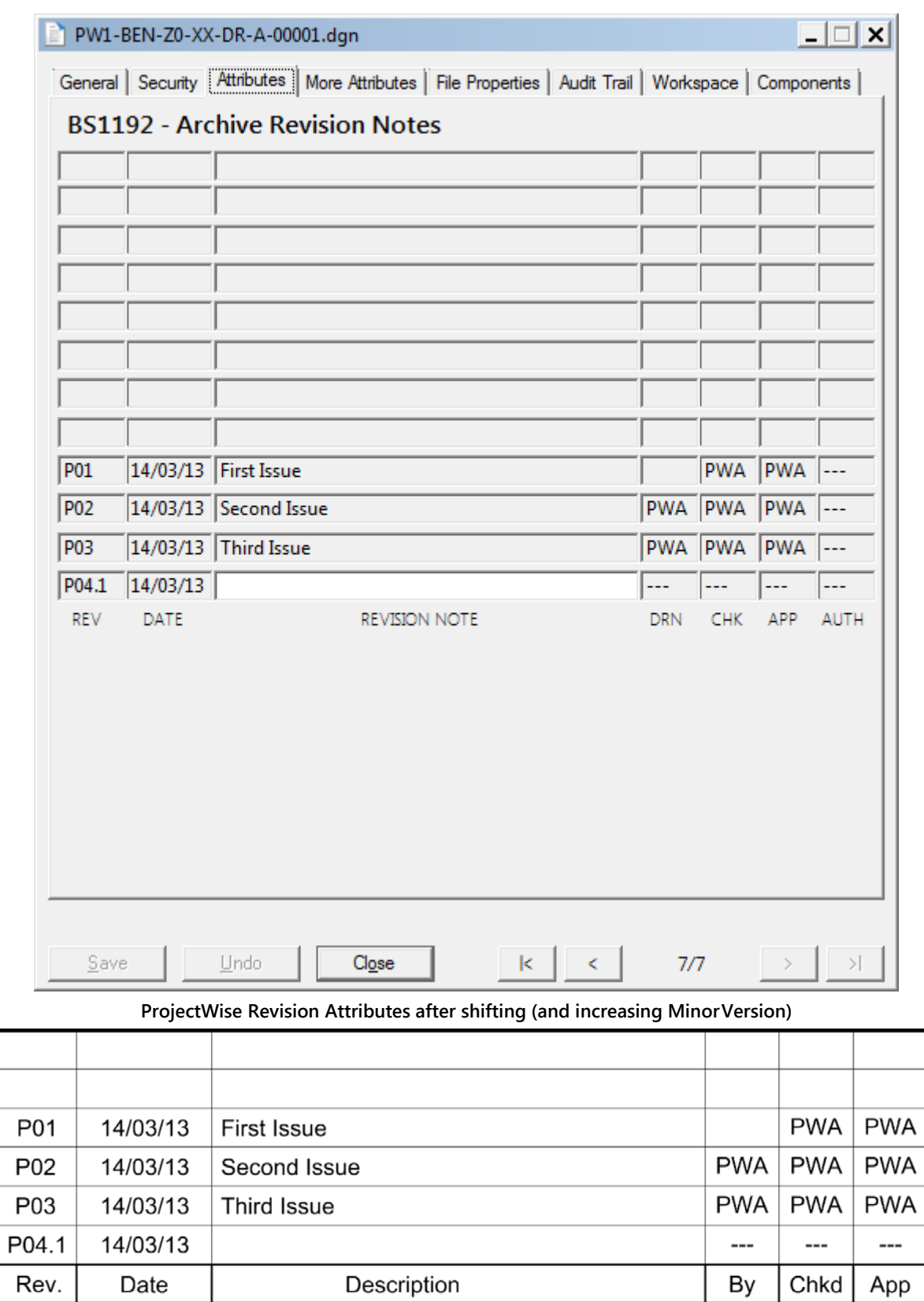

**Title Block Revision Tags/Attributes after shifting (and increasingMinor Version):**

Rev.

Date

ProjectWise CONNECT Edition - Rules Engine Guide V1.0 (A4).docx

# <span id="page-16-0"></span>**3 Workflow Rules Engine - Condition Checks**

### <span id="page-16-1"></span>**3.1 Overview**

The ProjectWise Rules Engine comes with a predefined list of optional Condition Checks which may be configured for each rule. If one or more these condition checks are not met, the rule is not run, and the user will be prompted with a message describing the failed condition. Each check is separate, and until all the conditions have been satisfied, the Operation cannot be completed.

## <span id="page-16-2"></span>**3.2 Condition Failed Dialog**

#### <span id="page-16-3"></span>**3.2.1 Existing Behavior**

When a Condition Check fails, the user is presented with an Error Information box which shows the document name and the attribute affected.

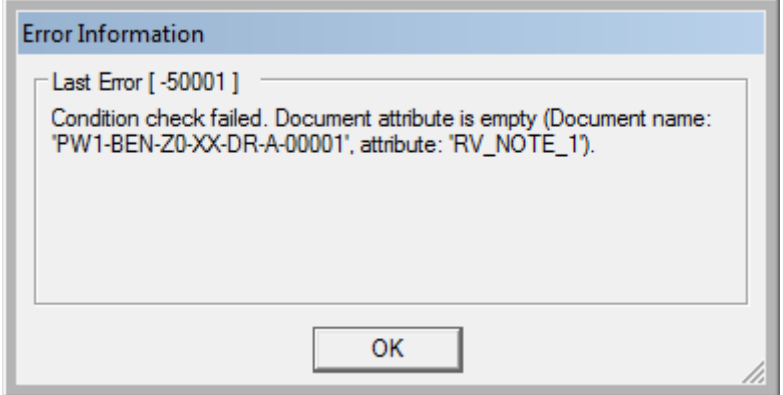

#### <span id="page-16-4"></span>**3.2.2 ProjectWise CONNECT Update 2 Enhancement**

A clearer Condition Failed message explains what has failed and displayed the attribute label as well as the attribute name.

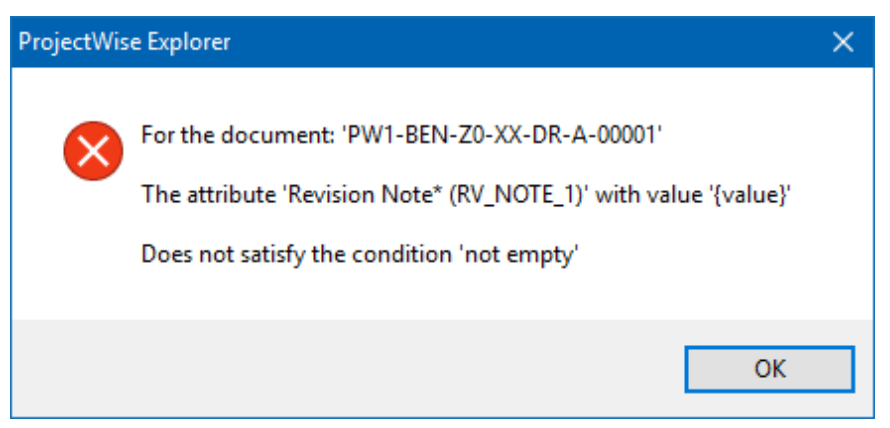

## <span id="page-17-0"></span>**3.3 Attribute Checks [ProjectWise CONNECT Edition – Update 2 and newer**

The following Condition Checks have been added to ProjectWise CONNECT Edition Update 2.

#### <span id="page-17-1"></span>**3.3.1 EQUAL\_TO**

For the condition to pass, the value of the attribute in Parameter 1 MUST be equal to the static value or attribute value defined in Parameter 2, i.e. they must be the same.

When comparing attributes, the attribute name in Param2 must be of the form: **\$EDIT#<Attribute Name>\$**

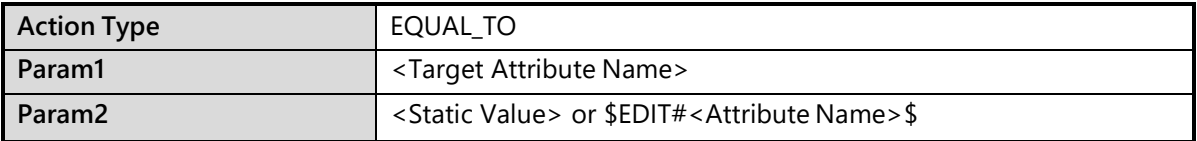

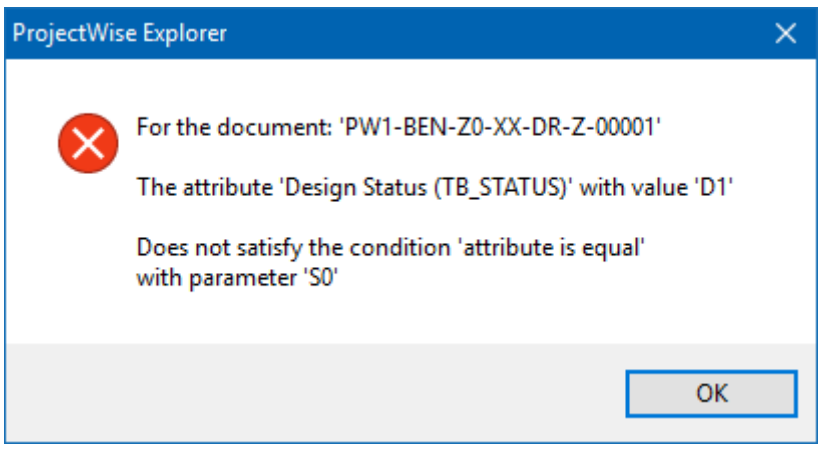

**EQUAL\_TO - Failed Condition Message (StaticValue)**

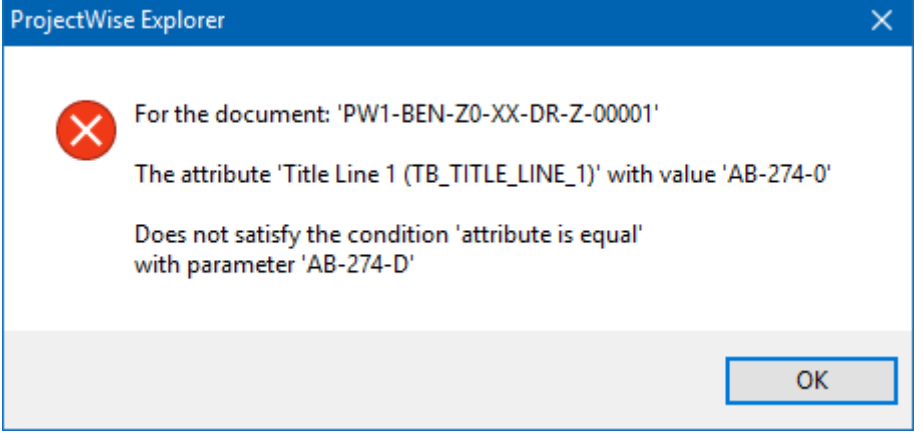

**EQUAL\_TO - Failed Condition Message (AttributeComparison)**

#### <span id="page-18-0"></span>**3.3.2 NOT\_EQUAL\_TO**

For the condition to pass, the attribute in Parameter 1 MUST NOT equal the static value or attribute value defined in Parameter 2, i.e. they cannot be the same.

When comparing attributes, the attribute name in Param2 must be of the form: **\$EDIT#<Attribute Name>\$**

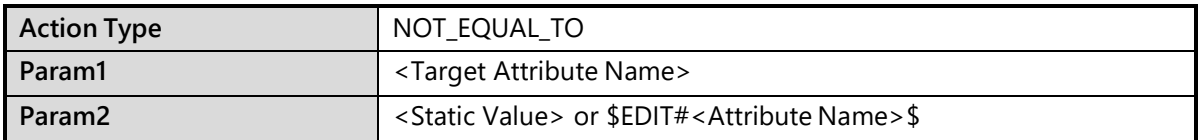

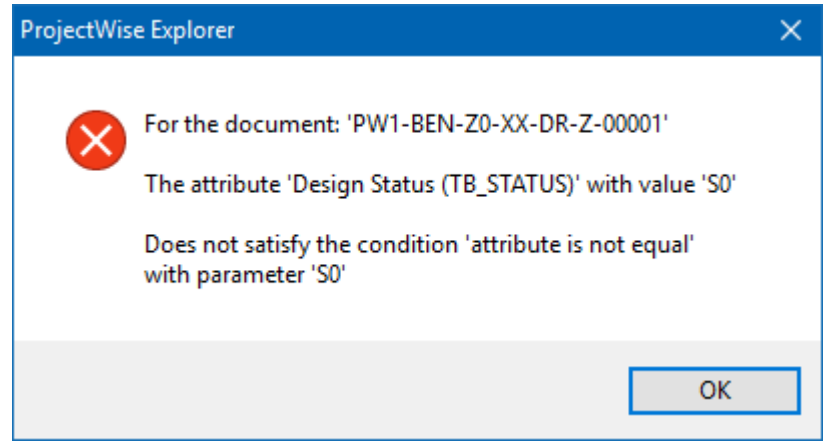

**NOT\_EQUAL\_TO - Failed Condition Message (Static Value)**

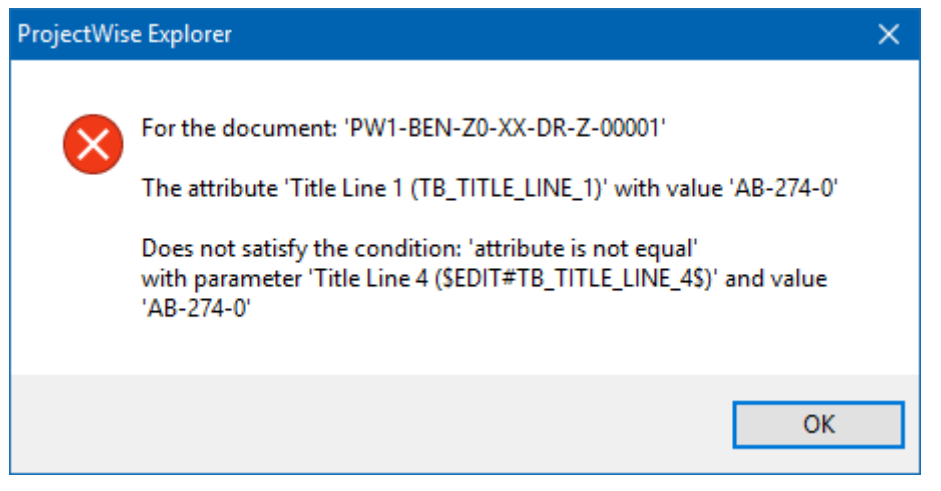

**NOT\_EQUAL\_TO - Failed Condition Message (AttributeComparison)**

#### <span id="page-19-0"></span>**3.3.3 IN**

For the condition to pass, the Attribute in Parameter 1 MUST be in the list of static values defined in Parameter 2. Each value must be separated by a semi-colon (;).

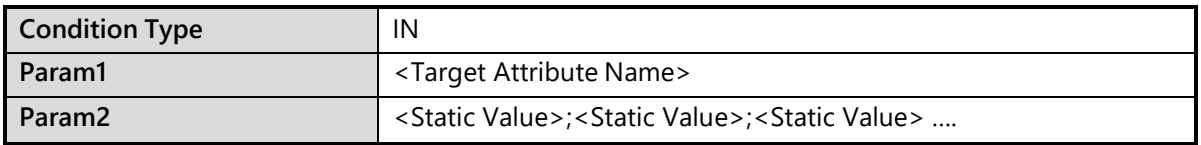

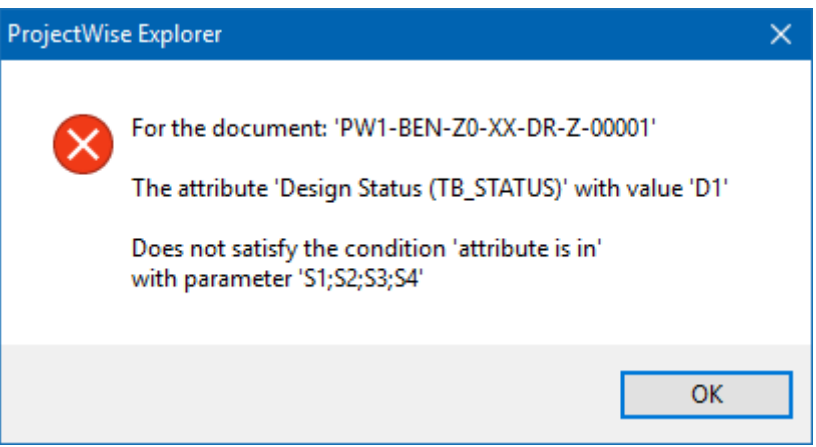

**IN - Failed Condition Message**

#### <span id="page-19-1"></span>**3.3.4 NOT\_IN**

For the condition to pass, the Attribute in Parameter 1 MUST NOT be in the list of static values defined in Parameter 2. Each value must be separated by a semi-colon (;).

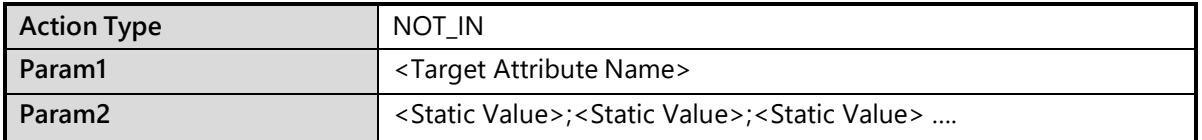

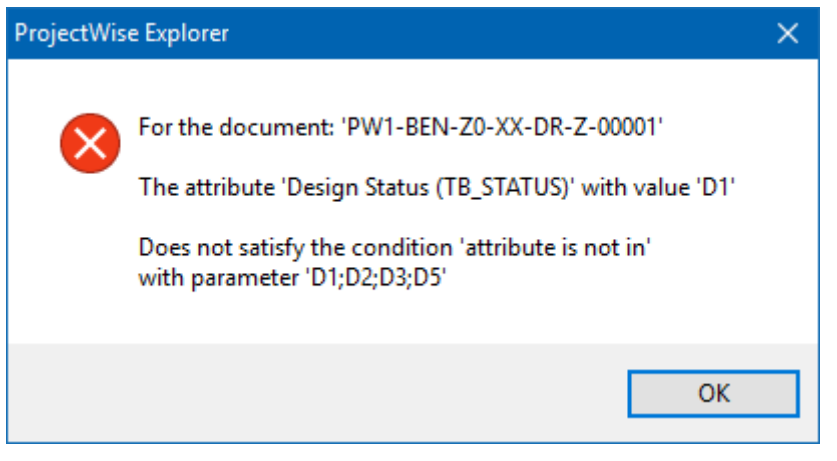

**NOT\_IN - Failed Condition Message**

#### <span id="page-20-0"></span>**3.3.5 REGEXP\_MATCH**

For the condition to pass, the Attribute in Parameter 1 MUST conform to the Regular Expression (REGEXP) defined in Parameter 2. Used in situations where specific validation is strongly required. Can also be used to establish that an attribute is not empty.

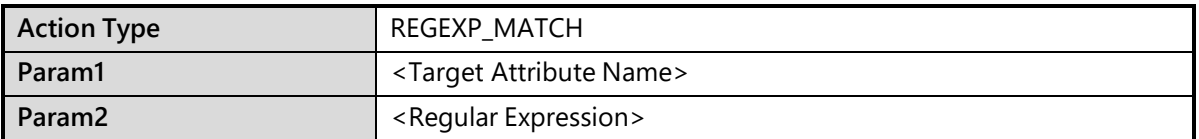

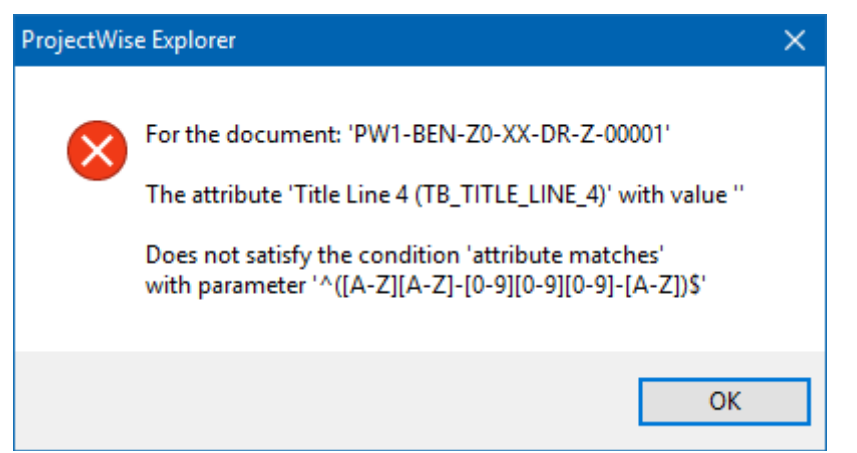

**REGEXP\_MATCH - Failed Condition Message** 

For more information on Regular Expressions, please refer to:

[http://www.regular-expressions.info.](http://www.regular-expressions.info/)

To test Regular Expressions, please refer to:

[http://www.regextester.com](http://www.regextester.com/)

# <span id="page-21-0"></span>**3.4 Attribute Checks [ProjectWise V8i SELECTseries 4 Refresh and newer]**

#### <span id="page-21-1"></span>**3.4.1 EMPTY**

The Attribute in Parameter 1 MUST be empty. The user is required to clear this attribute before the Operation can be completed.

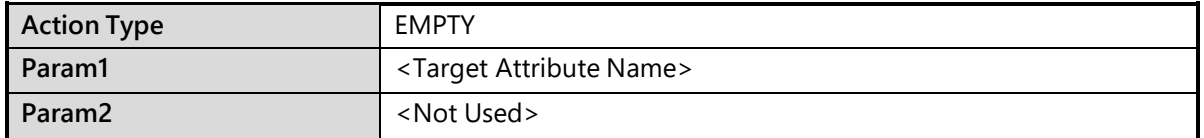

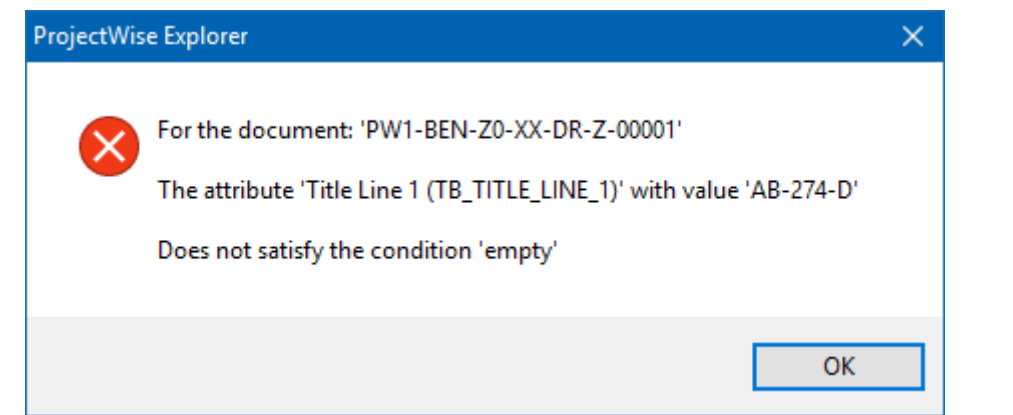

**EMPTY - Failed Condition Message**

#### <span id="page-21-2"></span>**3.4.2 NOT\_EMPTY**

The Attribute in Parameter 1 MUST NOT be empty. The user is required to fill in this attribute before the Operation can be completed.

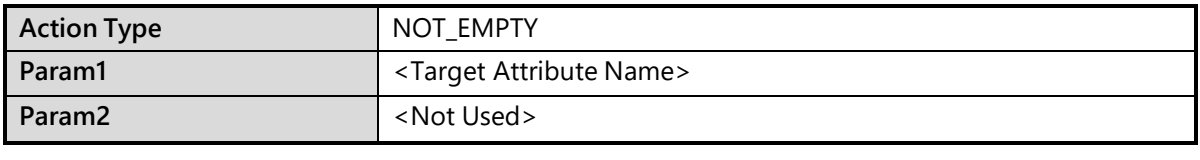

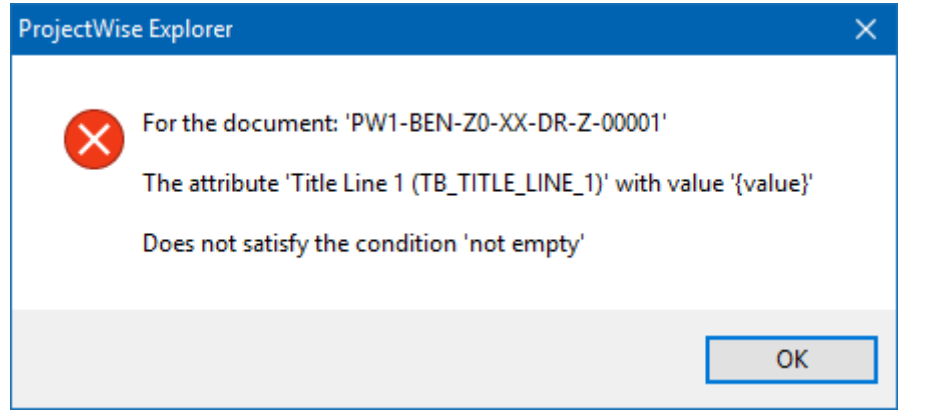

**NOT\_EMPTY - Failed Condition Message**

## <span id="page-22-0"></span>**3.5 Reference File Attribute Check**

#### <span id="page-22-1"></span>**3.5.1 REFS\_VALID**

This condition check is used exclusively for CAD Files with Hierarchical Reference Sets in ProjectWise. The Attribute defined in Parameter 1 will be checked in all Reference files and if any of them contains any one of the values defined in Parameter 2, the Condition will fail, and the Master document cannot have its State changed. E.g. If any references are marked as **UNAPPROVED**, you cannot approve the Master.

As an example, as reference files are created, the default value of the reference status attribute would be set to **UNAPRROVED**.

As it is issued as an approved design, and therefore suitable to be used as a reference file with other master files, the reference status attribute could be set to **APPROVED** using the Rules Engine's **SET\_ATTR** action.

Any reference files which still have **UNAPPROVED** as their reference status value would fail the **REFS\_VALID** condition check, if Parameter 2 is set to **UNAPPROVED**.

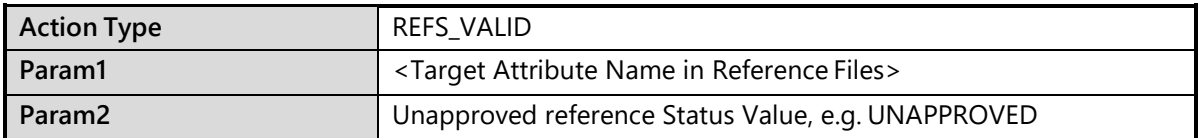

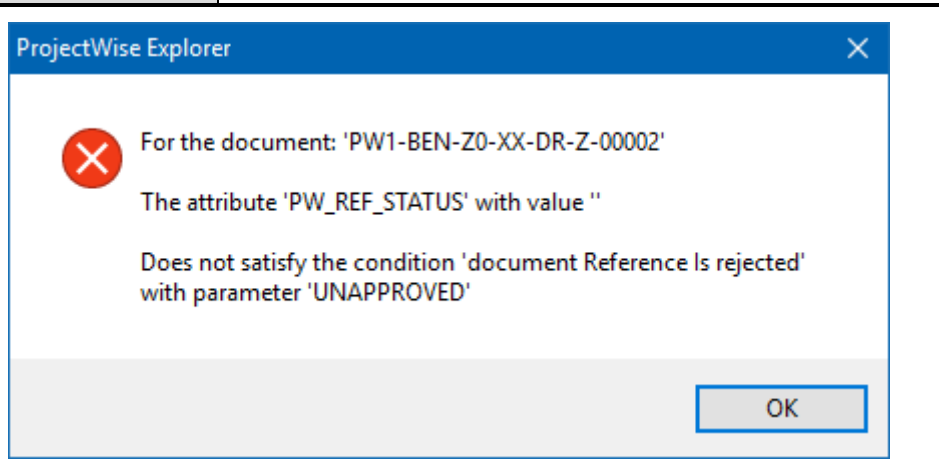

**REFS\_VALID - Failed Condition Message**

# <span id="page-23-0"></span>**4 Configuring the Rules Engine**

The ProjectWise Rules Engine is configured by means of a formatted Excel Spreadsheet, the **Rules Matrix**. There are three aspects that can be configured and these are covered on three separate Sheets in the Spreadsheet:

- **Operation Types**
- **Rules**
- **Settings**

## <span id="page-23-1"></span>**4.1 Operation Types**

The Operation Types settings are required to define the replacement commands that appear in the PWRE State Change Menu instead of the standard ProjectWise Commands, *Next*, *Previous*, and *Change.*

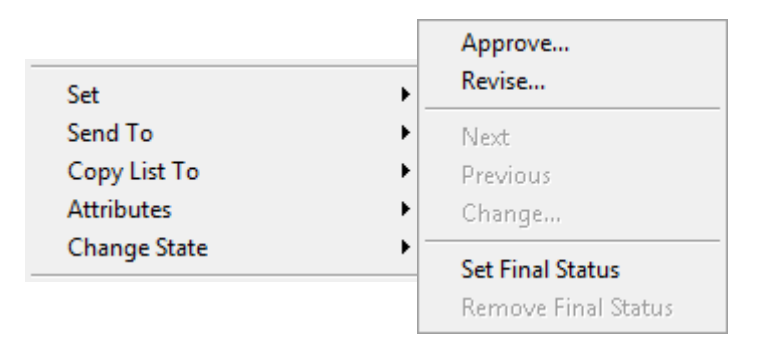

For this example, we will look at the configuration of the operations, *Approve* and*Revise.*

Each of the setting configured have their own location within the Operation Types sheet.

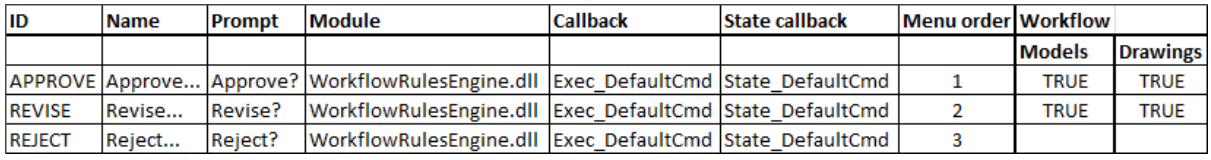

The Operation entries start on **Row 3**. Each of the Columns is detailed for each setting.

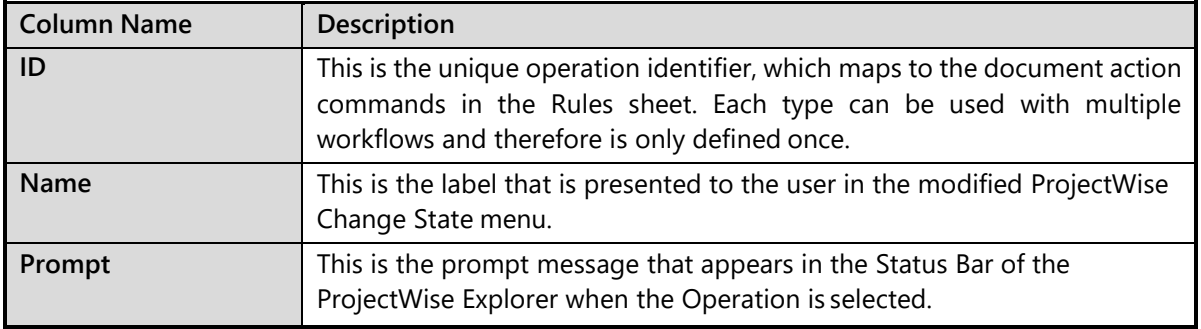

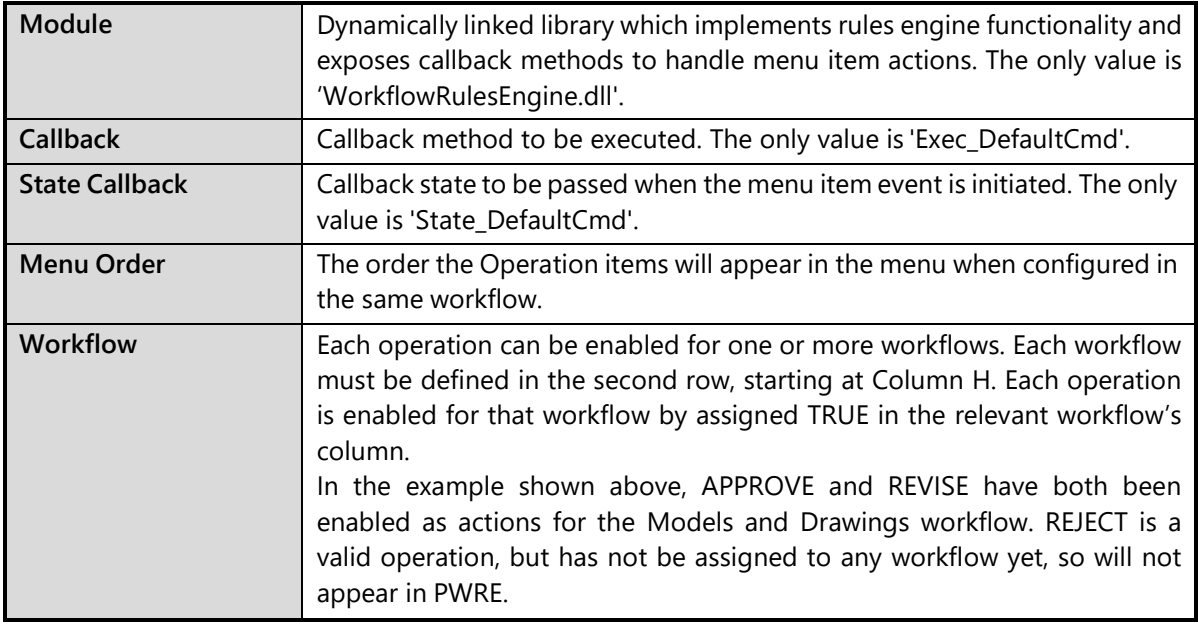

# <span id="page-25-0"></span>**4.2 Rules**

**Conditions (Header Depends on number of** 

start.

**actions)**

The Rules Matrix maps the Rules assigned to each operation to the actions for that rule.

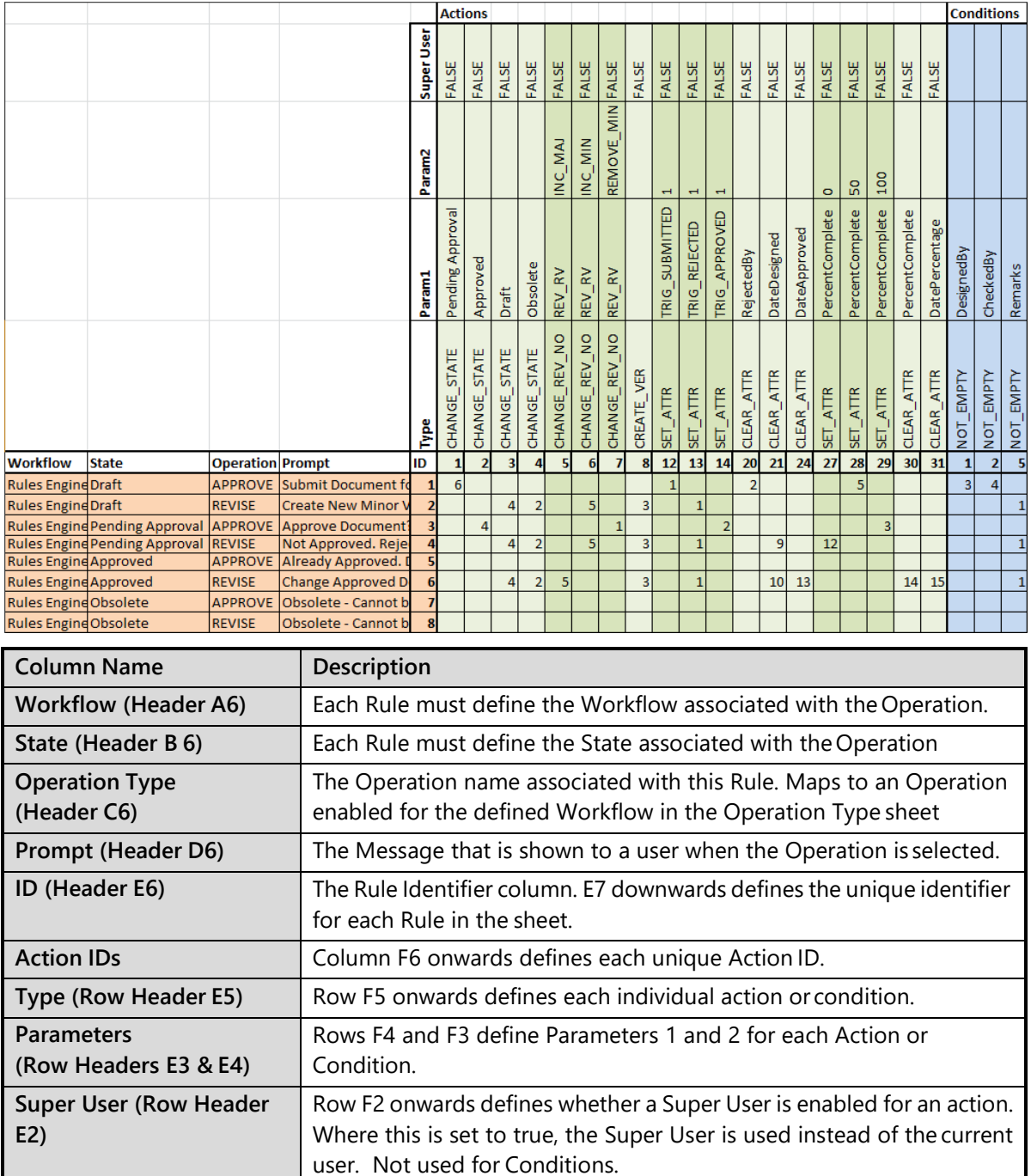

When each Action ID has been defined in Row 6, the Condition IDs

**Actions (Header F1)** Each Action is defined from column F onwards. The last column after the Actions Column is Conditions.

### <span id="page-26-0"></span>**4.2.1 Action Order**

The main Action and Condition matrix defines the number of Actions for each rule, and the order these Actions are executed in.

In the example below, the rule has six actions:

- Workflow: **Rules Engine Workflow**
- State: **Draft**
- Operation: **Approve**
	- o Action 1: Set Attribute *TRIG\_SUBMITTED* to 1
	- o Action 2: Clear Attribute *RejectedB*y
	- o Action 3: Clear Attribute *DateRejected*
	- o Action 4: Clear Attribute *Remarks*
	- o Action 5: Set Attribute *PercentComplete* to 50
	- o Action 6: Change State to *Pending Approval*

In the Rules Matrix, this is configured as follows (Other columns and rows hidden for clarity)

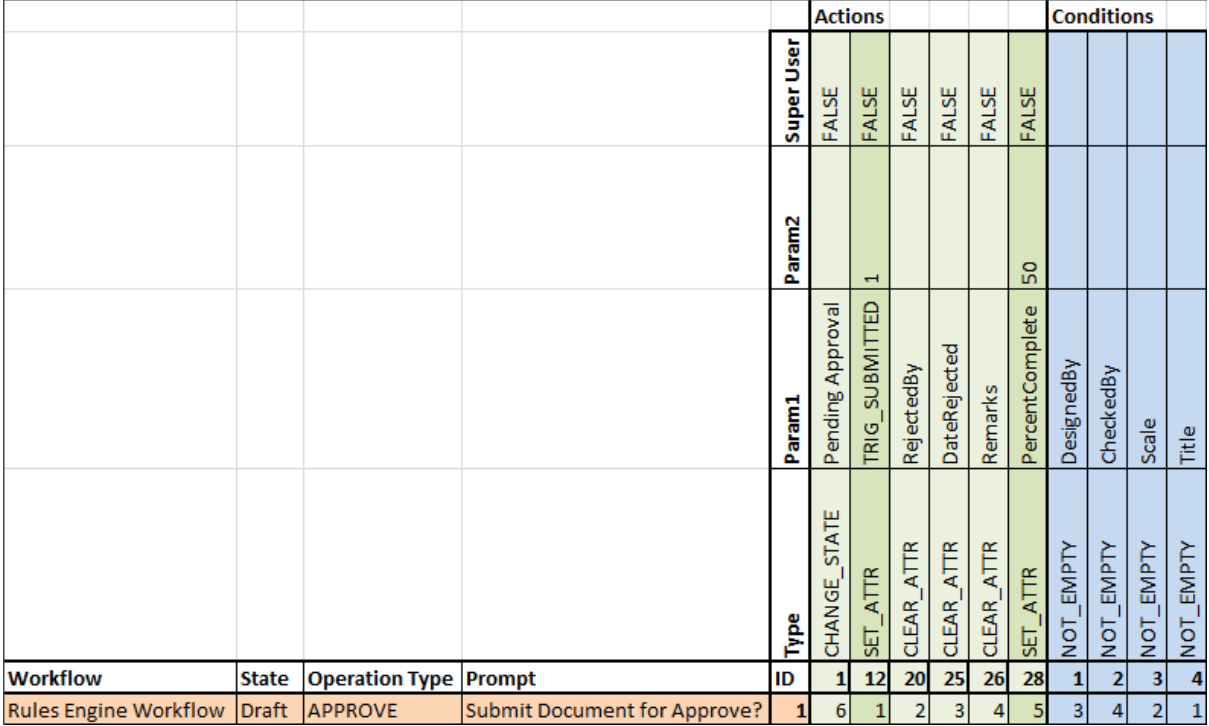

In this example, there are also 4 conditions defined to check attributes whether they are empty. If so, the operation will fail until the attributes are populated.

# <span id="page-27-0"></span>**4.3 Settings**

There are several settings that need to be defined when configuring the Rules Engine. The Settings sheet only has two columns with headings, **Name** and **Value**.

These settings are optional.

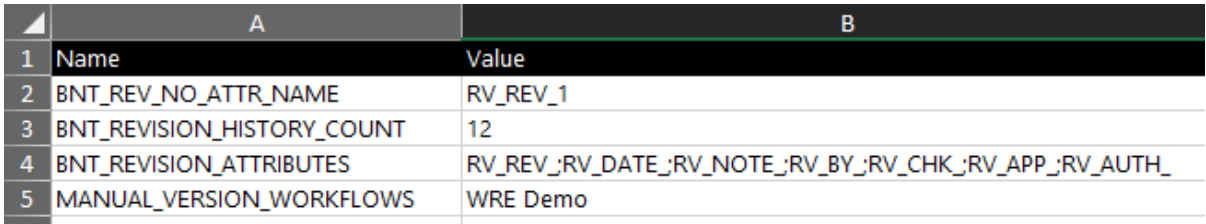

The valid settings are as follows:

#### <span id="page-27-1"></span>**4.3.1 Rules Engine Settings**

#### **4.3.1.1 BNT\_REV\_NO\_ATTR\_NAME**

This is the name of the main revision attribute that will be synchronized with the ProjectWise Version attribute on the General Attributes properties page.

If set, when a document is saved, the value of this attribute will be saved into the ProjectWise version attribute.

#### **4.3.1.2 BNT\_REVISION\_HISTORY\_COUNT**

The number of revision history rows defined.

#### **4.3.1.3 BNT\_REVISION\_ATTRIBUTES**

These are the attributes that are affected by the SHIFT\_REV\_HISTORY Action. In the example interface below, there are 12 rows of attributes, with the active row at the bottom. Each time the SHIFT\_REV\_HISTORY action is called, the rows are all shifted up the interface, row 1 to row 2, row 2 to row 3, etc.

To do this each attribute is defined for the number of rows required. For example, looking at Column 1, the Revision column, the bottom row has an Attribute names RV\_REV\_1, and the second row has attribute RV\_REV\_2, and so on up the screen until the top left is named RV\_REV\_12. These are defined in the setting table by RV\_REV\_ without the number. The number is defined in the next setting.

Each column follows the same pattern. So, the date column will be named RV\_DATE\_1 to RV\_DATE\_12, and will be defined in the settings as RV\_DATE\_.

Each value is separated by a semi-colon (;).

For the seven attributes shown in this example, these are defined in the settings as:

RV\_REV\_; RV\_DATE\_; RV\_NOTE\_; RV\_BY\_, etc.

NOTE: The attribute names are not important. Each attribute must be the same as the previous apart from the number.

ProjectWise CONNECT Edition - Rules Engine Guide V1.0 (A4).docx

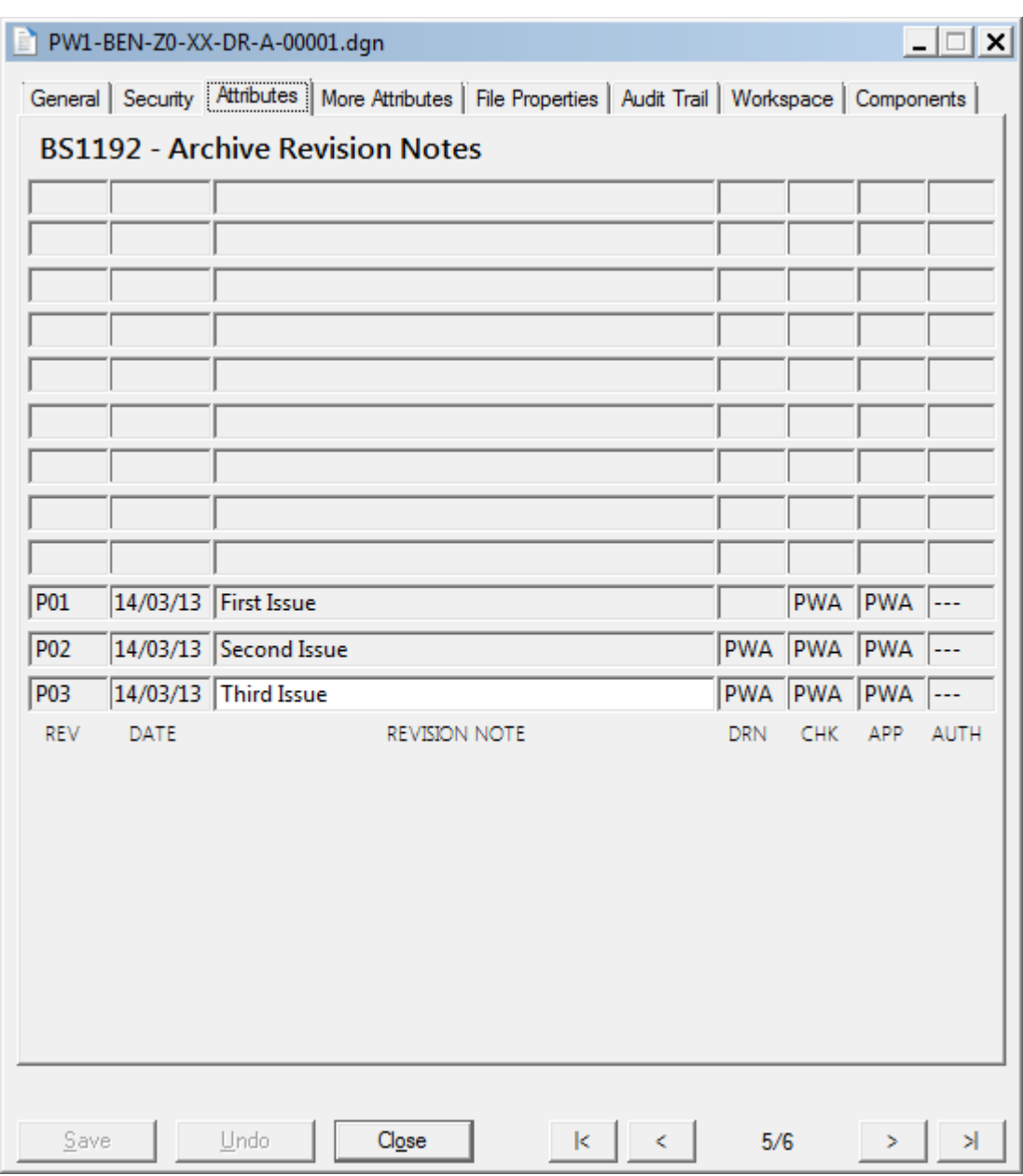

#### **4.3.1.4 MANUAL\_VERSION\_WORKFLOWS**

See section [1.2.3.](#page-7-0)